#### **HƯỚNG DẪN CÁCH LÀM TRÒ CHƠI TRẮC NGHIỆM BẰNG POWERPOINT**

**Lưu ý:** Trước khi làm, GV cần tải hình ảnh liêm quan đến bài học vào 1 file để thuận tiện cho việc thực hiện

> Sau đây là các bước thực hiện: **I. Tạo tiêu đề (slide 1)**

**Bước 1**: Mở powerpoint -> Tạo slide (Coppy> pase) **Bước 2**: Slide 1: Tên, tiêu đề bài

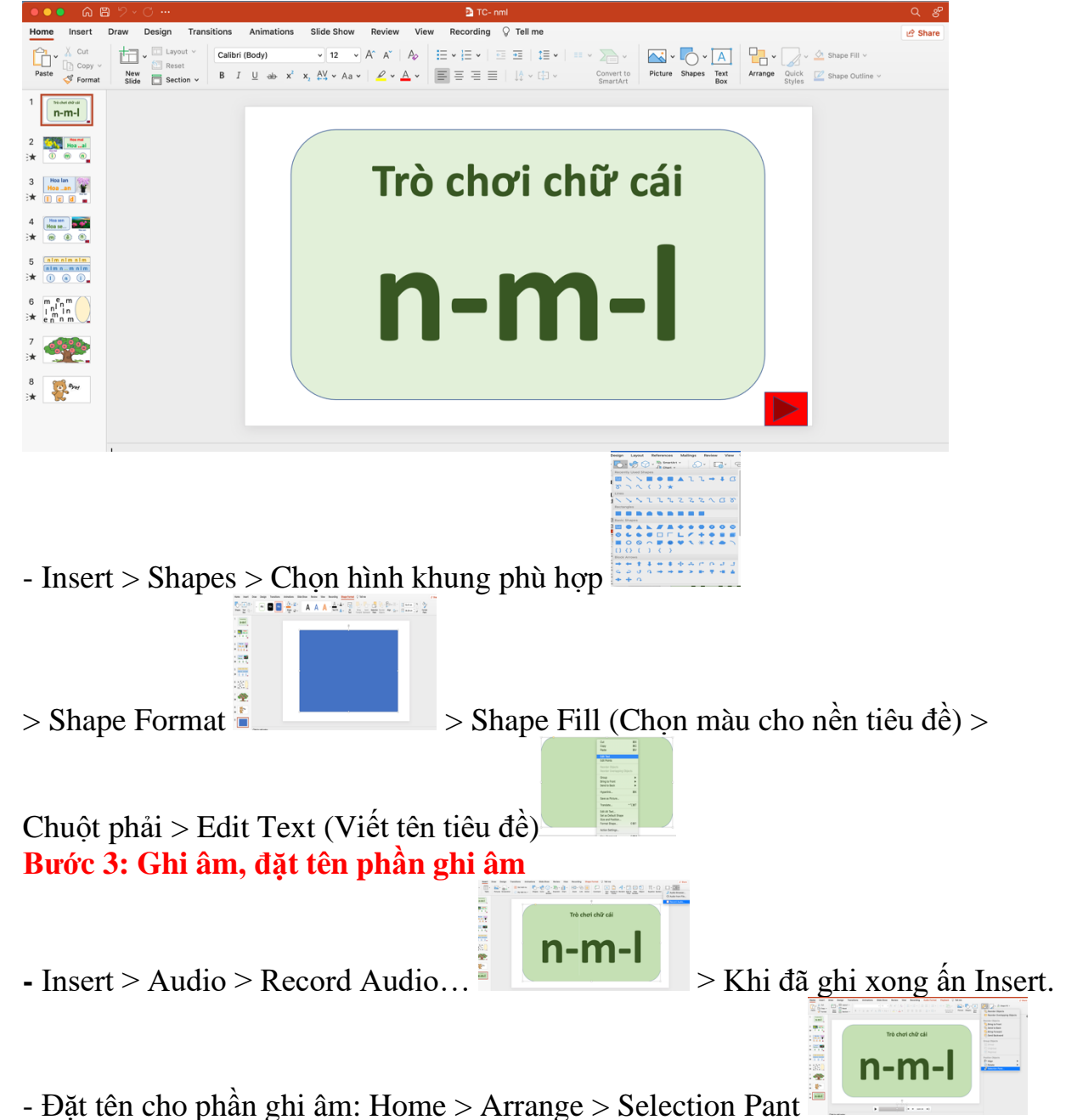

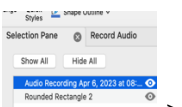

Tên bài

 $>$  Xuất hiện  $\sim$   $\frac{1}{2}$   $\approx$   $\frac{1}{2}$   $\approx$   $\frac{1}{2}$  an vào Audio Recording……  $>$  Delete  $>$ 

 $\frac{d\check{a}}{dt}$  tên phần ghi âm  $\frac{d\check{a}}{dt}$  > Enter.

- Cắt phần ghi âm:

Kích chuột vào biểu tượng loa đã ghi > Playback> TrimAudio> Trim **Bước 4: Tạo hiệu ứng**

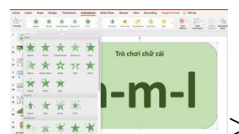

 $-$  Kích vào phần cần tạo hiệu ứng > Animations

chọn hiệu ứng phù hợp> chọn xuất hiện màn hình đồng thời âm thanh Start> With

previous

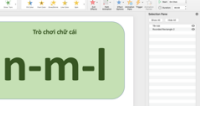

## **II. Tạo hình thức chơi (Từ slide 2)**

**Lưu ý**: Cách đặt tên, ghi âm như phần I

### **Bước 1: Cách tạo khung chữ trong khung như phần I.**

- Chèn hình ảnh vào slide: Insert > Pictures from file> Vào file hình ảnh đã lưu sẵn > chọn ảnh> Insert.

**Bước 2: Ghi âm câu hỏi (Như bước 3 phần I)**

#### **Bước 3: Tạo hiệu ứng xuất hiện đáp án đúng/ sai**

- Đối với đáp án đúng: Khi đã chọn xong các hiệu ứng và đặt tên

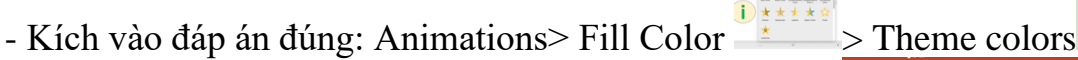

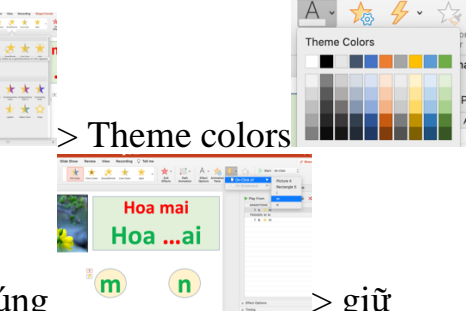

 $>$  Chọn màu xanh> Trigger> On Click of> đáp án đúng  $\frac{m}{n}$   $\frac{n}{n}$  > giữ chuột kéo phần ghi âm câu trả lời đúng xuống trigger 1> Start> With previous - Tương tự chọn đáp án sai: Animations> Fill Color  $\geq$  Theme colors

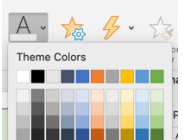

phần ghi ấm

> Chọn màu đỏ> Trigger> On Click of> đáp án sai (Đã đặt tên)> giữ chuột kéo phần ghi âm câu trả lời sai xuống trigger  $2 >$  Start $>$  With previous. - Ở phần đáp án sai để hiển thị xuất hiện trong 0.5s rồi trở về như lúc đầu:

Kích chuột vào đáp án sai của phần trigger> Timing  $\frac{2}{\pi}$   $\frac{1}{\pi}$  Strart> OnClick

- Duration: 2 seconds
- Delay: 0.5
- Repeat: 1
- tích vào ô Rewind….

# **III. Tạo hiệu ứng hình ảnh và ghi âm xuất hiện đồng thời**

**Lưu ý:** Ở phần này, Gv đã đổi tên, ghi âm và hoàn thiện như ở phần I, II

**Bước 1:** Phần nào xuất hiện trước thì phần ghi âm sẽ ở trên và hình ảnh ở dưới

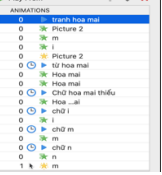

**Bước 2:** Phần ghi âm xuất hiện đầu tiên: Start> With Previous. Các phần hình ảnh xuất hiện cũng chọn tượng tự như vậy

**Bước 3:** Từ phần ghi âm thứ 2 trở đi: Start> After Previous. Các hình ảnh xuất hiện cùng phần ghi âm nào thì kéo xuống dưới phần ghi ấm đó. Start> With Previous

Dưới đây là File trò chơi chữ cái Đ/C Huyền đã làm: <https://g2.by/puda>